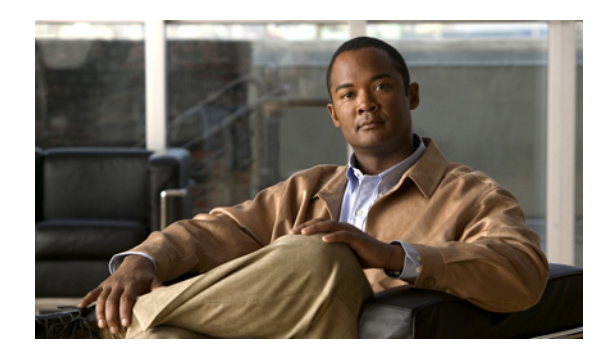

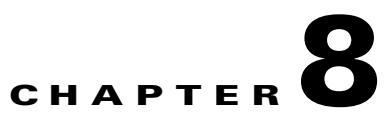

# **Updating Device Inventory**

Prime NCS (WAN) provides two ways to discover the devices in your network:

- **•** Quick—Allows you to quickly discover the devices in your network based on the SNMP community string, seed IP address, and subnet mask you specify. Choose **Operate > Discovery**, then click **Quick Discovery**.
- **•** Regular—Allows you to specify protocol, credential and filter settings for discovery and to schedule when to run the discovery job. See [Changing Discovery Settings.](#page-0-0)

## <span id="page-0-0"></span>**Changing Discovery Settings**

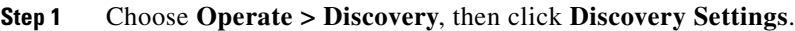

**Step 2** Click **New**. Enter the settings as described in [Table 8-1.](#page-0-1)

#### <span id="page-0-1"></span>*Table 8-1 Discovery Settings*

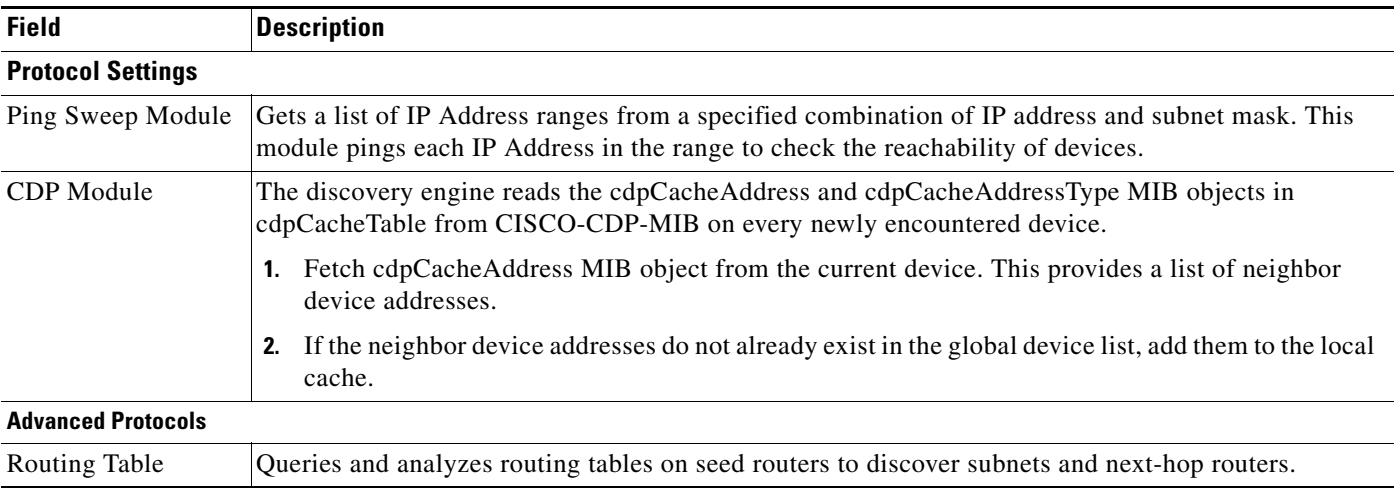

H

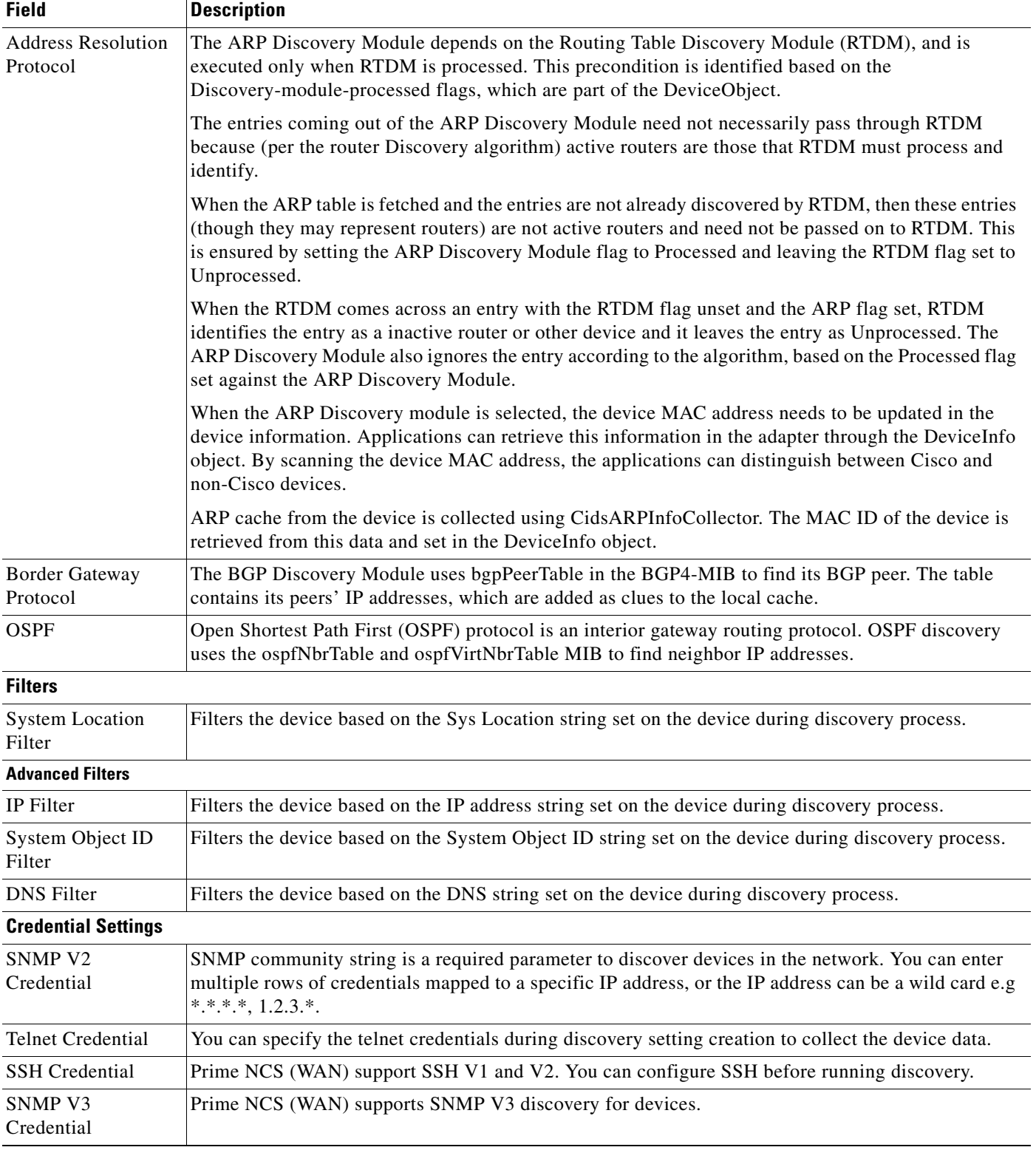

#### *Table 8-1 Discovery Settings (continued)*

×

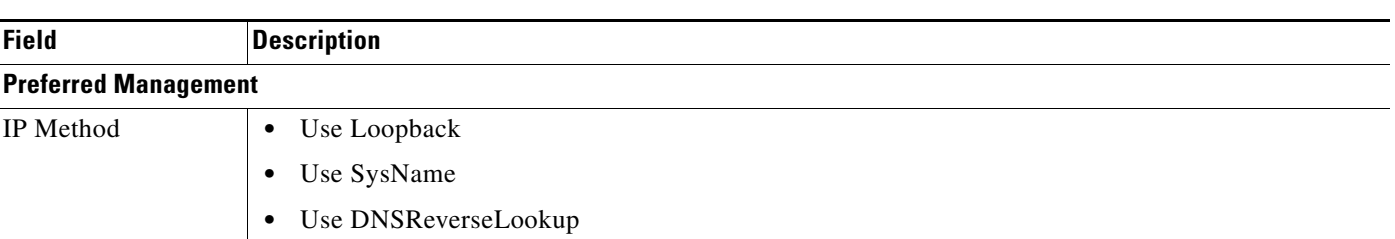

#### *Table 8-1 Discovery Settings (continued)*

**Step 3** Click:

- **• Save** to save the settings
- **• Run Now** to save the settings and immediately start the discovery job.

### **Scheduling Discovery Jobs**

To create a discovery job to run at a future time you specify:

- **Step 1** Choose **Operate > Discovery**, then click **Discovery Settings**.
- **Step 2** Click **New**.
- **Step 3** Enter the settings as described in [Table 8-1](#page-0-1), then click **Save**.
- **Step 4** In the Discovery Settings window, select the discovery job you just created, then click **Schedule**.
- **Step 5** Enter the schedule information, then click **Save**.

### **Monitoring the Discovery Process**

To view the discovery process:

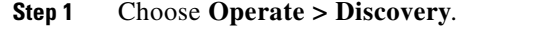

**Step 2** Select the discovery job for which you want to view details and the details are shown.

### **Repeating Discovery**

The following steps explain how to repeat a discovery using your existing settings and how to monitor the job as it progresses.

**Step 1** Choose **Operate > Discovery**.

# **Discovery Protocols and CSV File Formats**

Prime NCS (WAN) uses six protocols to discover devices:

- **•** Ping Sweep
- **•** Cisco Discovery Protocol (CDP)
- **•** Routing Table
- **•** Address Resolution Protocol (ARP)
- **•** Border Gateway Protocol (BGP)
- **•** Open Shortest Path First (OSPF)

You can import a CSV file to add data for the protocols. [Table 8-2](#page-3-0) describes the CSV file format for each of the protocols.

 $\overline{\mathscr{C}}$ 

**Note** You can import a CSV file if you are using a supported version of Mozilla Firefox only. See Supported Browsers for more information.

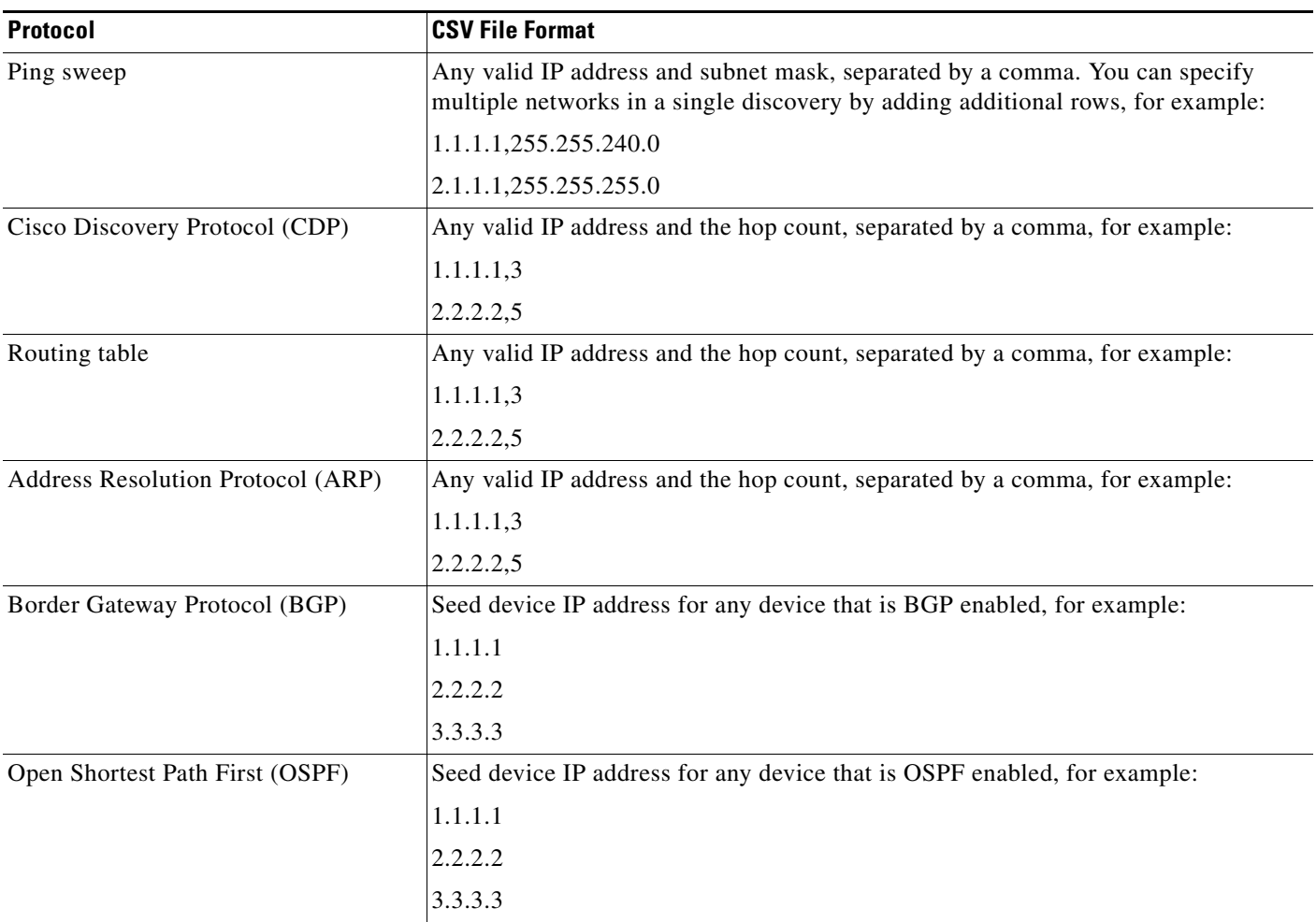

<span id="page-3-0"></span>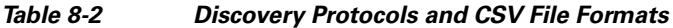

a ka

## **Updating Device Inventory Manually**

It is recommended that you run discovery to update your device inventory. However, you can add devices manually as shown in the following steps:

- **Step 1** Choose **Operate > Device Work Center**, then click **Add**.
- **Step 2** Enter the required parameters.
- **Step 3** Click **Add** to add the device with the settings you specified.

## **Importing Device Inventory**

If you have another management system in which your devices are imported or if you want to import a spreadsheet that contains all your devices and their attributes, you can import device information in bulk into Prime NCS (WAN).

The following task explains how to add devices in bulk from an existing CSV file.

- **Step 1** Choose **Operate > Device Work Center**, then click **Bulk**.
- **Step 2** Click the link to download a sample file that contains all the fields and descriptions for the information that must be contained in your imported file.
- **Step 3** Click Browse to navigate to your file, then click **Import**.
- **Step 4** Choose **Tools > Task Manager > Jobs Dashboard** to view the status of the import.
- **Step 5** Click the arrow to expand the job details and view the details and history for the import job.

## **Troubleshooting Unmanaged Devices**

[Table 8-3](#page-5-0) describes the possible reasons a device is unmanageable by Prime NCS (WAN):

Г

**The State** 

<span id="page-5-0"></span>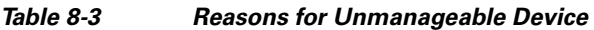

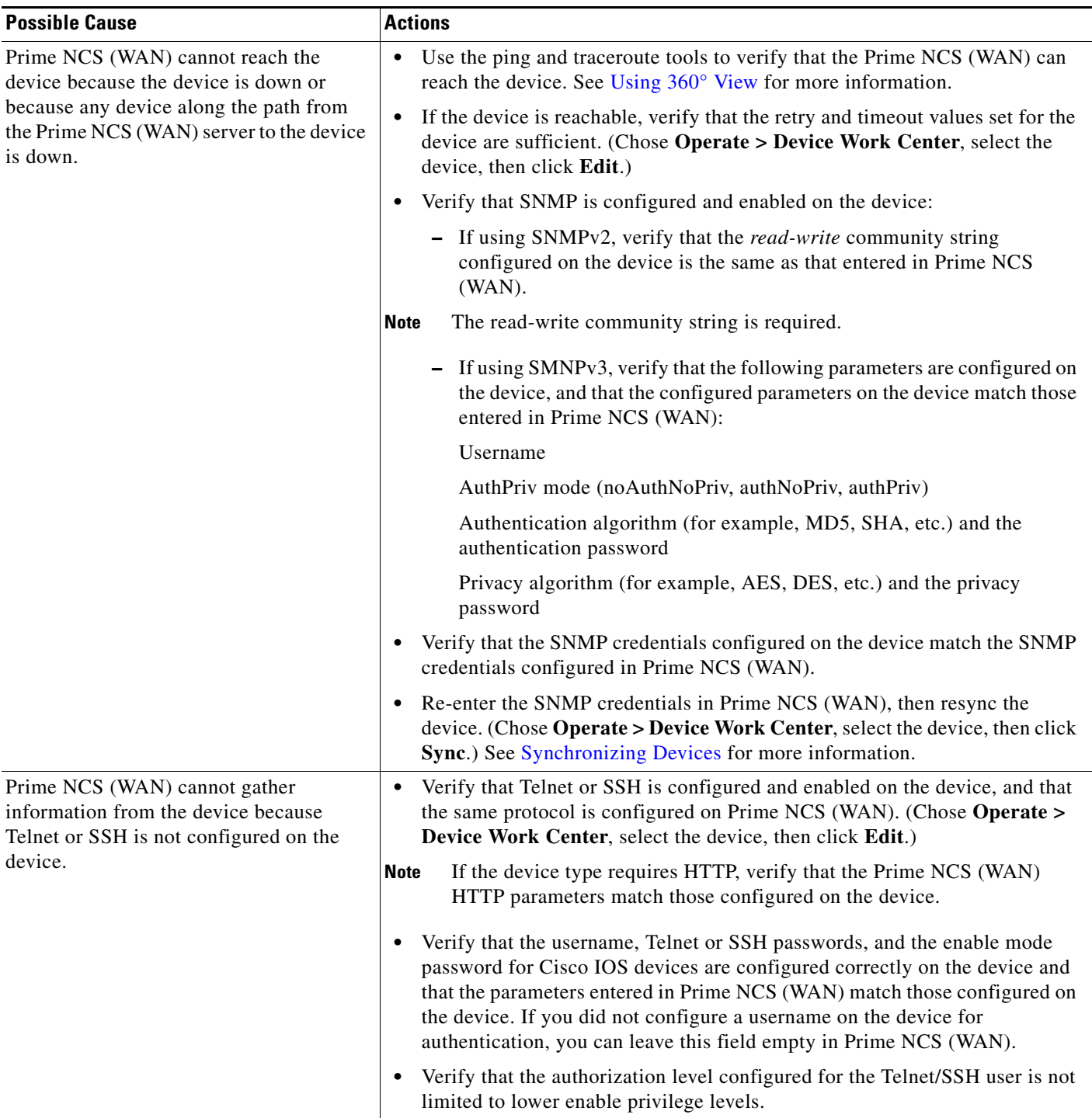

a s

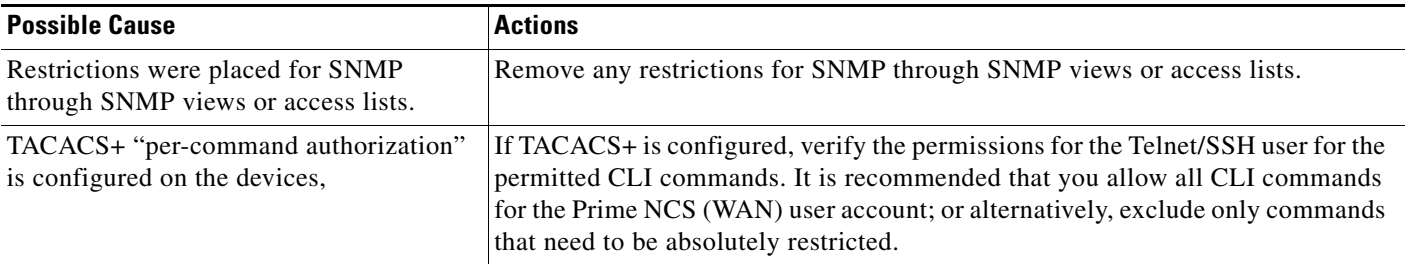

#### *Table 8-3 Reasons for Unmanageable Device (continued)*

For more information about configuring SNMP, Telnet, and SSH on Cisco IOS devices, see:

- **•** [Cisco IOS Software Releases 12.0 T SNMPv3](http://www.cisco.com/en/US/docs/ios/12_0t/12_0t3/feature/guide/Snmp3.html)
- **•** [Configuring Secure Shell on Routers and Switches Running Cisco IOS](http://www.cisco.com/en/US/tech/tk583/tk617/technologies_tech_note09186a00800949e2.shtml)

### **Using Device Groups**

By default, Prime NCS (WAN) creates rule-based device groups and assigns devices to the appropriate Device Type folder. You cannot edit these device groups. You can view the rules for the device group by resting your cursor on the device group folder.

Device groups are logical groupings of devices. You create device groups to help you more efficiently update and manage your devices. For example, you can create a device group that includes devices that have a particular module. If you later want to configure a feature related specifically to that module, you use the device group you created to push the configuration change to all the devices contained in the group.

You can create a new group which can be one of two types:

- **•** Static—You create and name a new device group to which you can add devices using the **Add to Group** button from **Operate > Device Work Center**.
- **•** Dynamic—You create and name a new device group and specify the rules to which devices must comply in order to be added to this device group. See [Creating a New Device Group](#page-7-0) for more information.

When you create a device group, you are distinguishing that group of devices from others in your network. For example, if you have devices that reside in different time zones, you can create device groups based on geographic regions so that the devices in one group can have a different time zone setting from the devices in another group.

In smaller deployments where all devices can be configured with the same settings, you may only need to create one general device group. This setup allows you to configure settings for the group, and then apply those settings consistently across all your devices.

Groups not only save you time when configuring multiple devices, but they also ensure that configuration settings are applied consistently across your network.

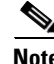

**Note** You cannot control which users have access to which device groups. All users can see all device groups. For role-based access control (RBAC), you need to create sites and virtual domains.

 $\mathbf{r}$ 

### **Creating Device Groups**

[Table 8-4](#page-7-1) describes how to create a new device group.

#### <span id="page-7-1"></span>*Table 8-4 Steps to Create a Device Group*

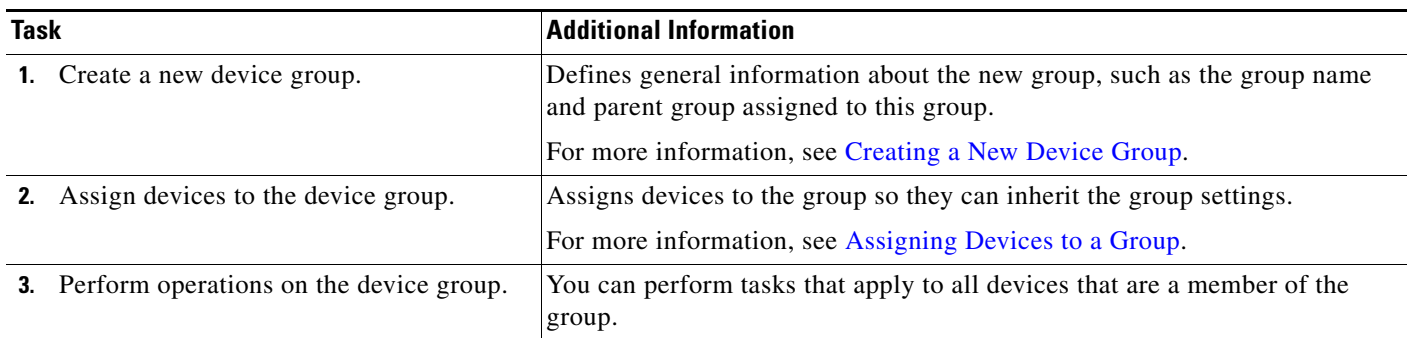

#### <span id="page-7-0"></span>**Creating a New Device Group**

Before you create a device group, make sure you understand the unique properties that you want the group to contain. For example, you may want to set up two device groups that have different authentication settings or different time zone settings.

### $\begin{picture}(120,20) \put(0,0){\line(1,0){10}} \put(15,0){\line(1,0){10}} \put(15,0){\line(1,0){10}} \put(15,0){\line(1,0){10}} \put(15,0){\line(1,0){10}} \put(15,0){\line(1,0){10}} \put(15,0){\line(1,0){10}} \put(15,0){\line(1,0){10}} \put(15,0){\line(1,0){10}} \put(15,0){\line(1,0){10}} \put(15,0){\line(1,0){10}} \put(15,0){\line($

**Note** While there is no limit on the number of rules you can specify for a dynamic group, as the number of rules increases, the group update performance could become slower.

To create a dynamic device group:

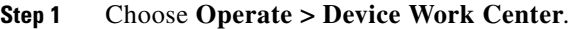

- **Step 2** In the Groups menu on the left, click the Settings icon, then click **Create Group**.
- **Step 3** Enter the group name, group description. and select the parent group if applicable.
- **Step 4** Uncheck **Save as a Static Group** so you can specify rules to which all devices must comply to be added to the group. You can click **Save as a Static Group** if you want to manually add the devices to the group and not have the group be rule-based.
- **Step 5** Specify the rules for the devices must match.
- **Step 6** Click **Save** to add the device group with the settings you specified. The device group you created appears under the User Defined groups.

#### <span id="page-7-2"></span>**Assigning Devices to a Group**

- **Step 1** Choose **Operate > Device Work Center**. **Step 2** Select the device you want to assign to a group, then click **Add To Group**.
- **Step 3** Select the group, then click:
- **• Save** to add the device to the selected group.
- **• Cancel** to exit without saving your changes.

# <span id="page-8-0"></span>**Synchronizing Devices**

You can force an inventory collection in order to sync the Prime NCS (WAN) database with the configuration currently running on a device.

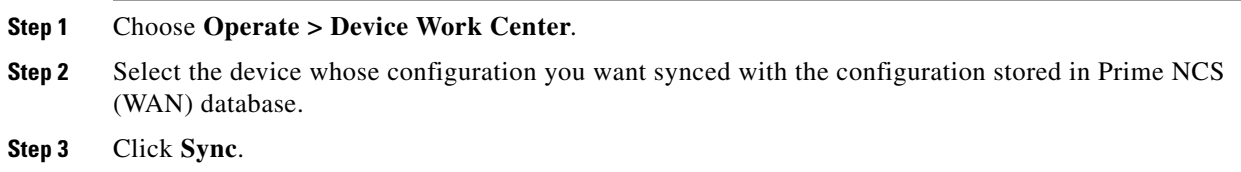

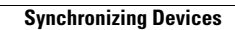

H

П